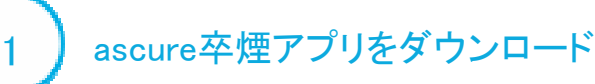

「ascure 卒煙」と検索するか、QRコードを読み取り、アプリをダウンロードください

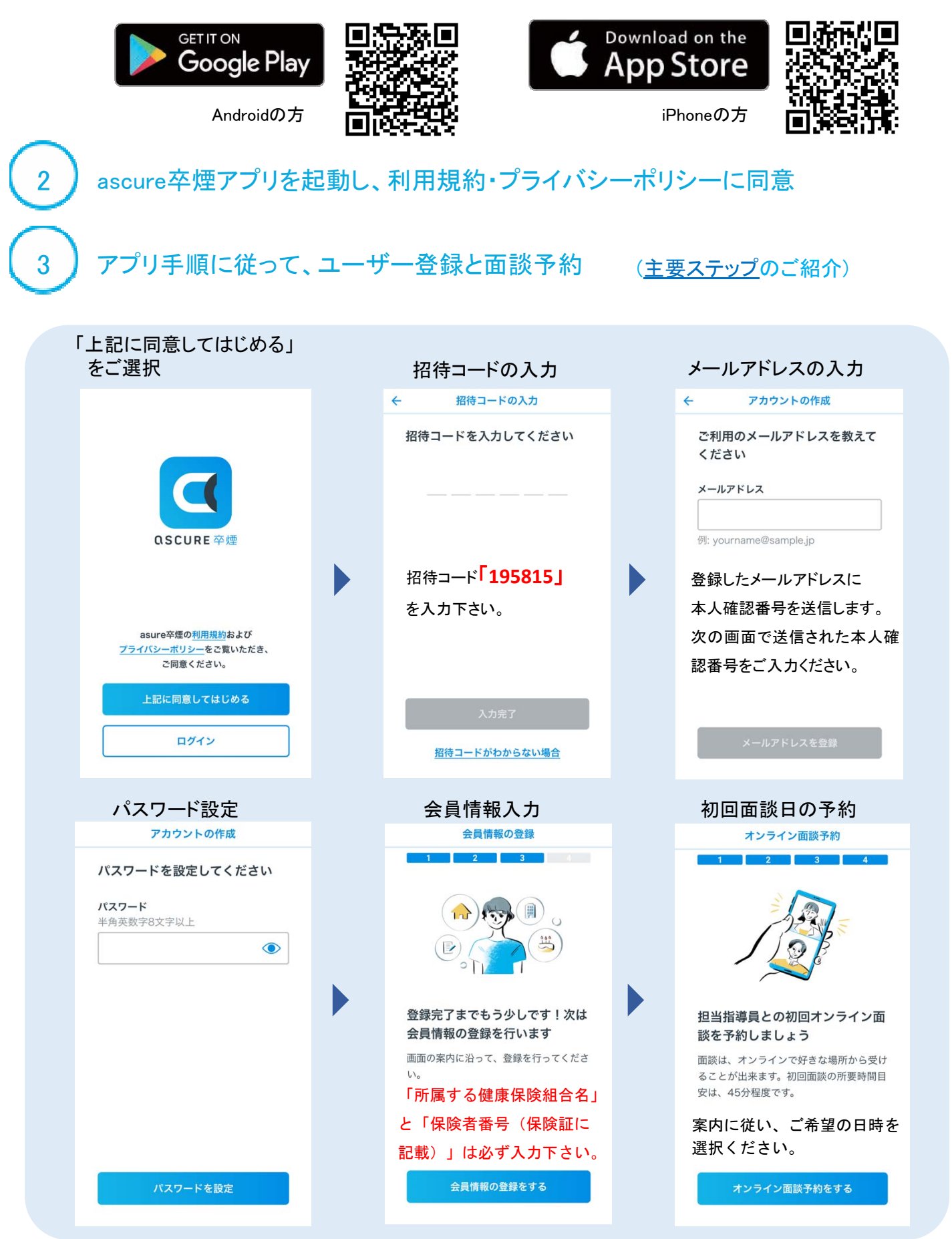

その他、必要な設定について

# **LINE**公式アカウント追加申請

指導員とのやりとりは、**LINE** にて行ないます。 **LINE**の追加方法については、初回面談前まで に弊社よりご連絡します。 **LINE**を使用されていない方は、メールでも ご連絡できますので、下記連絡先までご連絡 ください。 LINE・メールのURLから、

### $\sim$  $\ddotsc$  $6$   $\overline{a}$  ascure  $E =$ **HEXE**  $122$  $\frac{1}{16.22}$  $\circ$ ■■ お薬や体調のことについて聞きたい ■■ 面談日時を変更したい  $\mathbf{m}$ ●<br>アプリのマイページから変更できます。 ● 変更できない場合は、担当指導員と直接相 **マンス**下のキーボードのアイコンをクリックして<br>メッセージを入力してください。

#### FAQ よくあるご質問〉  $\overline{\mathbf{c}}$ **Limits** 面談の<br>キャンセル 面談日時の 薬についての 変更 圖 ←キーボードをクリックしてね

### オンライン面談用の接続テスト

オンライン面談の接続テストを事前にお願いしております。 **LINE**公式アカウントを登録した方は、**LINE**にて初回面談までに必要な準備のご連絡 をします。**LINE**をお持ちでない方は、メールにて上記のご案内します。

# **iPhone**の方 **Andoroid**の方

Safari atl 46

 $\zeta$  Today

新機能

プレビュー

 $\mathbf{w}$ 

4.4 \* \* \* \* \*

以下アプリのダウンロード リック、もしくはURLをア

 $11:14$ 

Meetings

<u>ය</u>

Whereby - Video

#85

 $@$   $@$   $@$   $@$   $@$ 

 $\overline{16}$ 

 $\bullet$ 

 $4+$ 

パージョン展歴

 $\mathbf{B}$  $\hbox{\large $\cal Q$}$ 

# LINE・メールのURLをク ドレスバーに直接入力

 $\bullet \bullet \circ \Box \triangleright$   $\bullet \Box \triangleright$   $\bullet \Box \triangleright$   $\bullet \Box \triangleright$   $\Box$  11:53

 $75L2K-$ 

以下の画面が出れば準備完了。 面談当日までに、オンライン面談 用のURLを指導員からご連絡します

 $\mathbb{R} \subseteq \mathbb{Z}$ 

whereby.com/ascure-kinen-ro [19] :

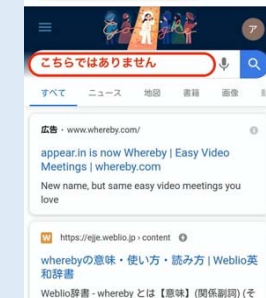

- see.<br>Weblio辞書 - whereby とは【意味】(関係副詞) (そ<br>れによって,それに従って)…する( 手段など)… 【例<br>文】a device whereby to …

 $\circ$ 

 $\Box$ 

 $\triangle$ 

![](_page_1_Picture_15.jpeg)

設定お疲れ様でした。

初回面談に必要なURLは、初回面談までにLINEまたはメールにてご連絡差し上げます。

ご不明点ありましたら、下記までお問い合わせください。

アスキュアサポートセンター E-mail: ascure@cureapp.jp

FAQサイトはこちら https://cureapp.zendesk.com/hc/ja